# **Kalender - IMWI-Student**

## **macOS**

1. Systemeinstellungen -> Internet-Accounts

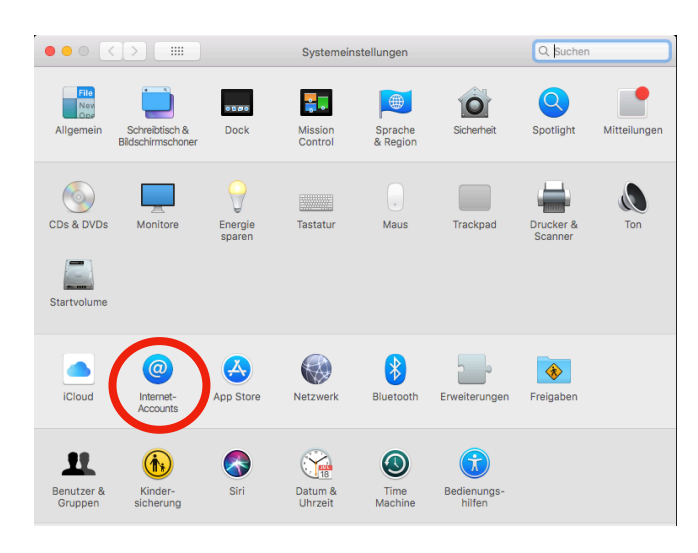

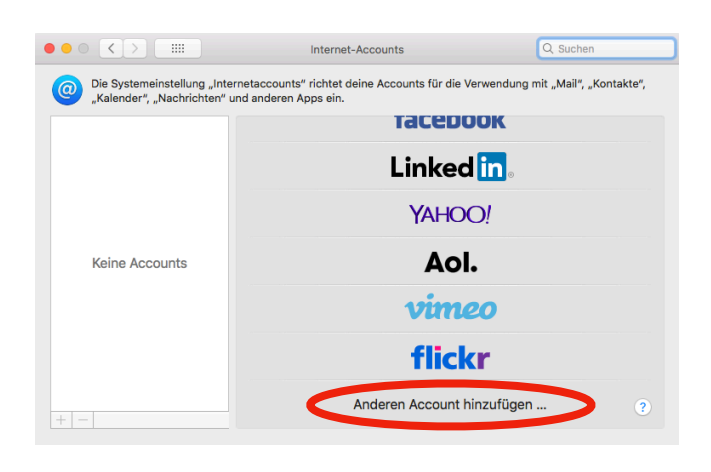

### 2. "+" -> Anderen Account hinzufügen

### 3. CalDAV-Account

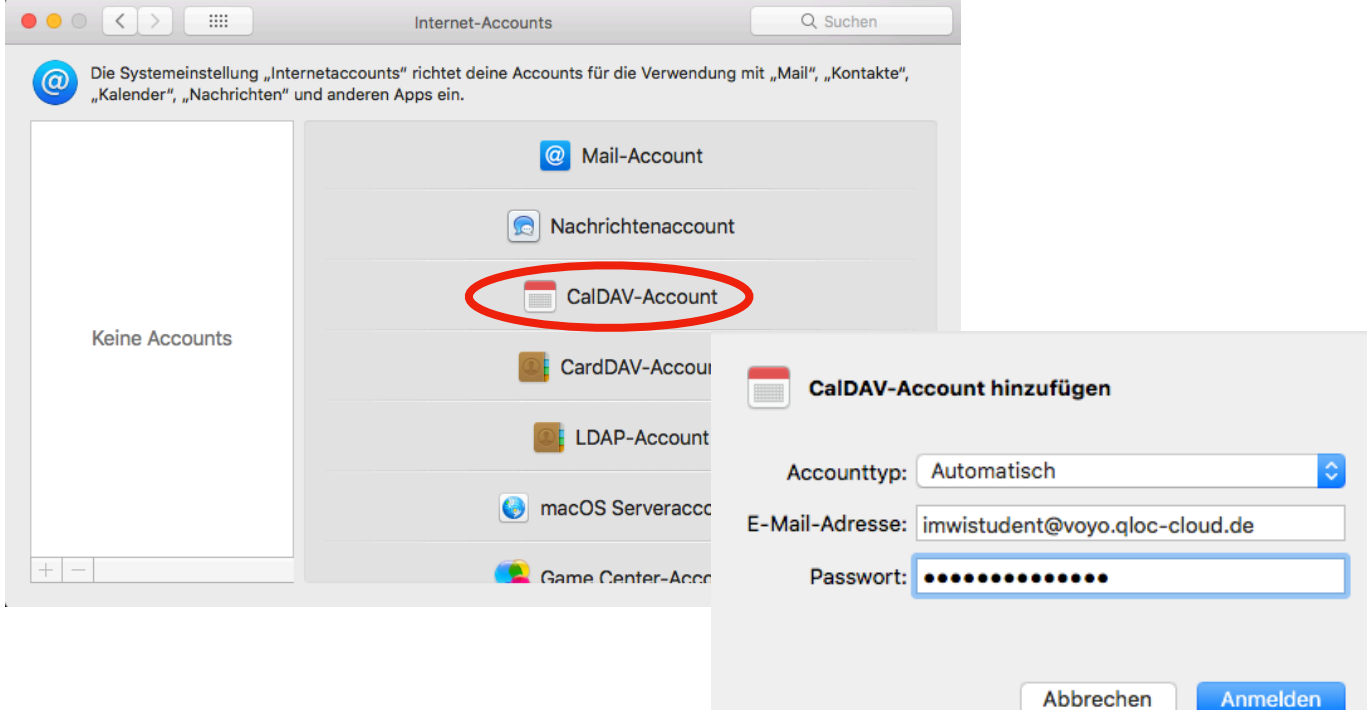

CalDAV-Account Einstellungen: *Accounttyp: Automatisch E-Mail-Adresse: imwistudent@voyo.qloc-cloud.de Passwort: (auf Anfrage)*

### **iOS**

- Einstellungen -> Account hinzufügen -> Passwörter & Accounts > Andere

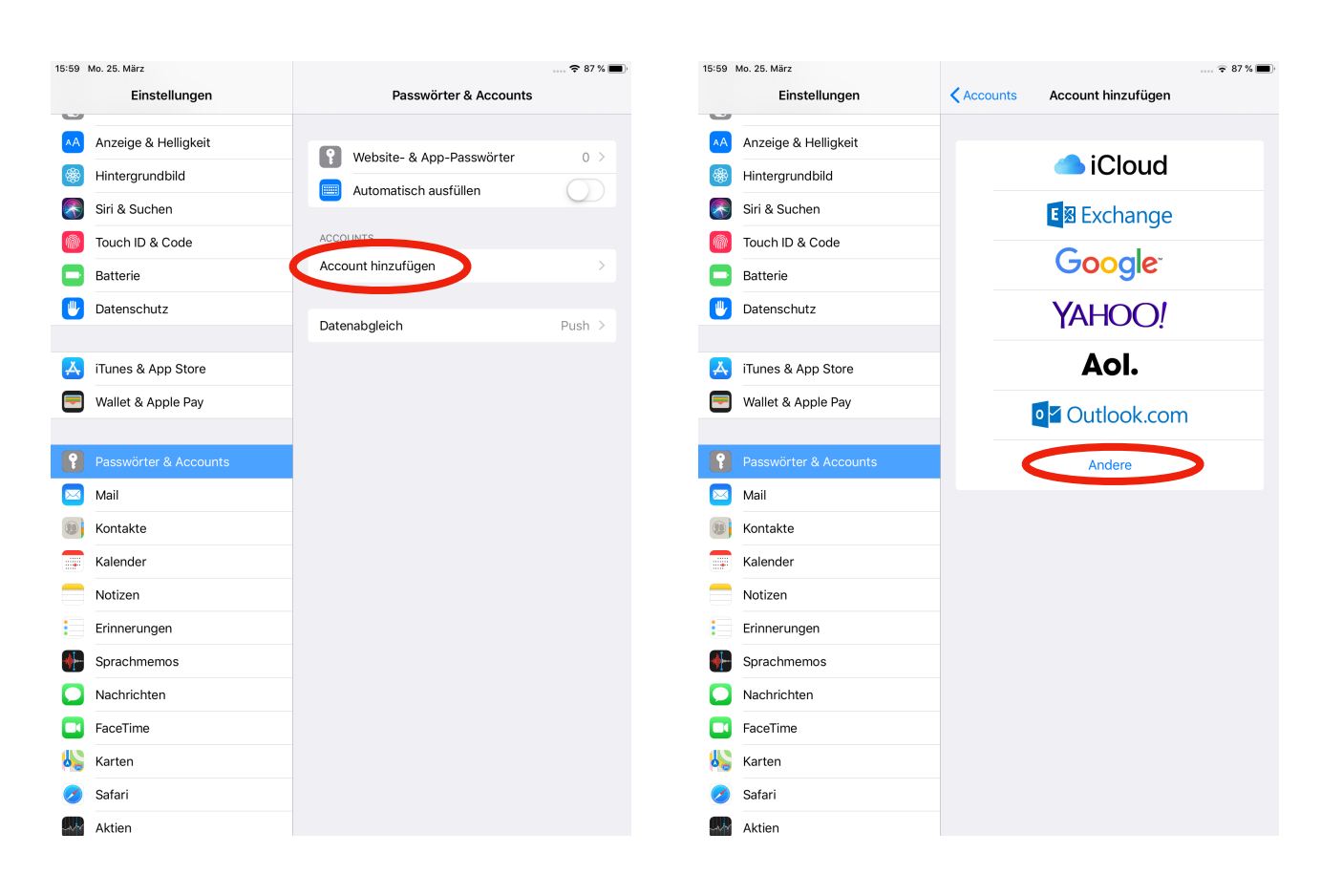

# *Server: https://voyo.qloc-cloud.de/remote.php/dav/principals/users/imwistudent/ Benutzername: imwistudent*

*Passwort: (auf Anfrage)*

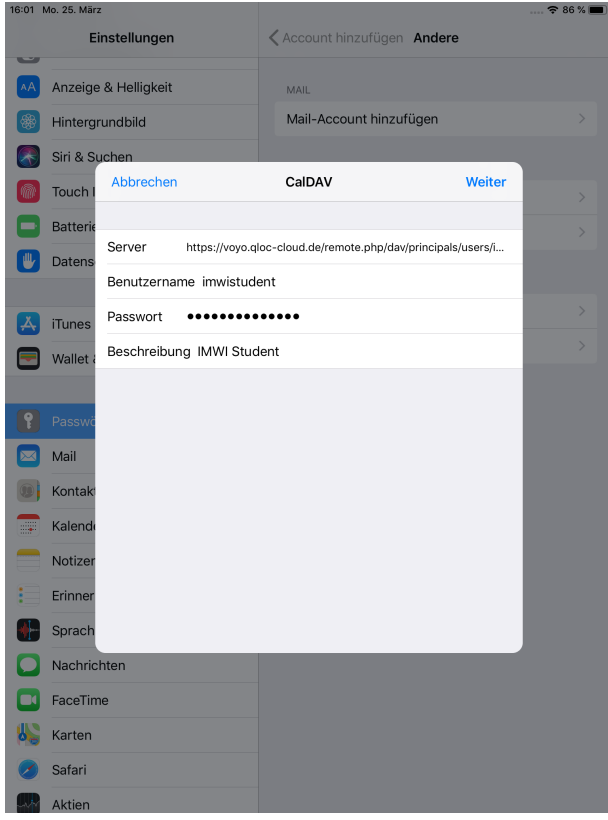

### **Android**

1. Install DAVx⁵ (formerly known as DAVDroid) on your Android device. <https://f-droid.org/en/packages/at.bitfire.davdroid/>

2. Create a new account ("+" button).

3. Select Connection with URL and username. *Base URL: https://voyo.qloc-cloud.de/remote.php/dav*  Contact Group Method: As credentials

- 4. Chose the option Groups are per-contact categories.
- 5. Click Connect.
- 6. Select the data you want to sync.

Android v9: URL: https://voyo.qloc-cloud.de/remote.php/dav/principals/users/imwistudent/ Username: imwistudent Password: (auf Anfrage)

#### **Windows 10 Calendar app**

1. Launch the Windows 10 Calendar app. Then, click the settings icon (gear icon) and select "Manage accounts".

2. Click "Add account" and choose "iCloud".

3. Enter an email, username and password. None of this information has to be valid-it will all be changed in the upcoming steps.

4. Click "Done". A message should appear indicating the settings were saved successfully.

5. In the "Manage Accounts" menu, click on the iCloud account created in previous steps, and select "Change settings". Then, click on "Change mailbox sync settings".

6. Scroll to the bottom of the dialog box, select "Advanced mailbox settings". Paste your CalDAV URL in the field labelled "Calendar server (CalDAV)".

*URL: https://voyo.qloc-cloud.de/remote.php/dav/principals/users/imwistudent/*

7. Click "Done". Enter username and password in the appropriate fields, and change the account name to whatever you prefer (e. g. "IMWI Calendar"). Click "Save".

*Username: imwistudent Password: (auf Anfrage)*

### **Linux**

KOrganizer can synchronize your calendar.

1. Open KOrganizer and in the calendar list 2. In the resulting list of resources, (bottom left) right-click and choose pick DAV groupware resource. "Add Calendar".

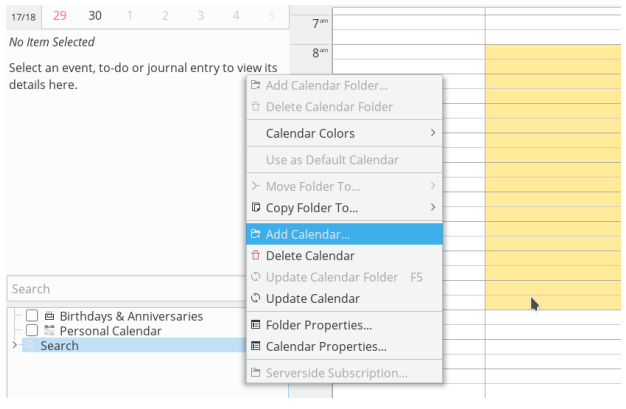

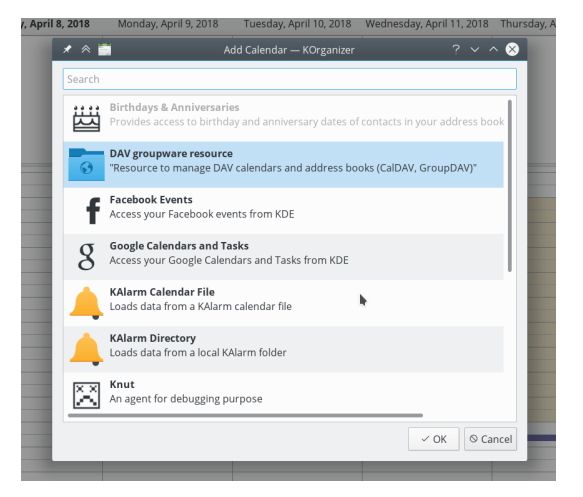

# 3. Enter your username and password. Then click next.

*Username: imwistudent*

*Password: (auf Anfrage)*

4. Choose ownCloud or Nextcloud as Groupware server option.

5. Enter your Nextcloud server URL. Then click next.

*Host: voyo.qloc-cloud.de*

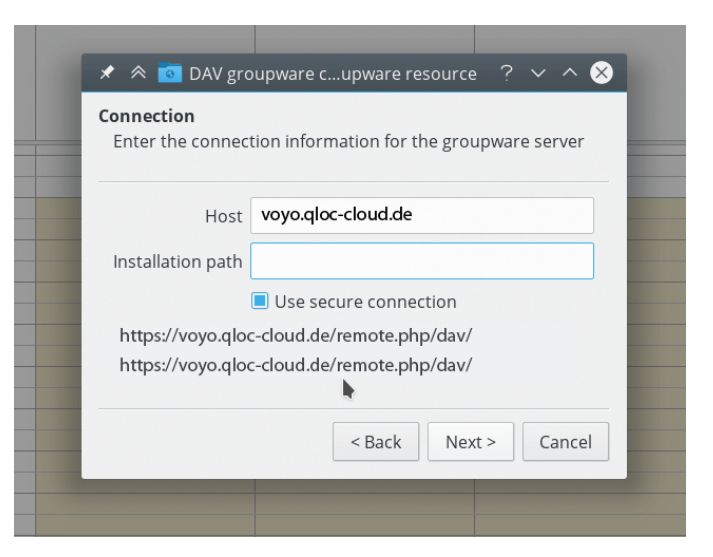

6. You can now test the connection, which can take some time for the initial connection. If it does not work, you can go back and try to fix

7. Pick a name for this resource, for example Work or Home. By default, both CalDAV (Calendar).